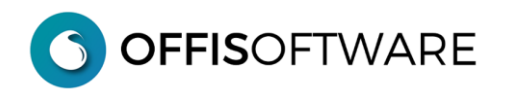

# **MIGRAZIONE OFFIS CLIENT 2023-2 to SERVER 2023-2**

# **INSTALLAZIONE e MIGRAZIONE**

### **FASE\_1: Sicurezza**

Prima della fase di installazione e migrazione eseguire i seguenti passi di sicurezza sul PC/Mac dove risiedono gli archivi della versione corrente

- **1 - chiudere** l'applicazione client **OFFIS 2023.x** (per garantirsi che nessuno stia utilizzando gli archivi)
- **2** eseguire una **copia di sicurezza dell'intera cartella** di lavoro su un supporto esterno (**importantissimo** avere una copia di emergenza aggiornata)
- **3** rinominare l'attuale cartella di lavoro **client** in (per esempio) "**offis\_2023-2\_old**"

**importante1:** procurarsi il "**Codice di Attivazione PREMIUM**" del pacchetto che già state utilizzando perchè verrà richiesto nella fase di migrazione

**OFFISOFTWARE** 

# **FASE\_2: Installazione "Offis 2023-2" Server**

- **4** scaricare la versione di OFFIS desiderata e salvarla, ad esempio, sul proprio **desktop**
- **5** scompattare il file scaricato (formato zip). -ambiente win selezionare il file scaricato, cliccare il tasto destro e selezionare "Estrai tutto..." -ambiente mac doppio click sul doc. della versione per mac e verrà creata la cartella di lavoro

**Nota**: Verrà creata la cartella "**offis\_pro\_2023-2\_srv**" (esempio per OFFIS\_PRO)

### **Nota:**

All'interno della cartella sono presenti **4 archivi** con suffisso **fmp12** e le cartelle di appoggio utilizzate dal programma: **non spostare/cancellare/rinominare nulla del contenuto della cartella**

### **Nota1:**

copiare la cartella "**offis\_srv**" (che si trova nella cartella installata) nella cartella **"Documenti**"

# **INSTALLAZIONE sui Pc Win/Mac secondari**

Sui **PC Win/Mac** che si collegheranno in remoto al **PC Win/Mac** principale installare solamente una copia della cartella "**offis\_srv**" (l'originale si trova nella cartella installata sul **PC Win/Mac** principale) e collocarla obbligatoriamente nella cartella "**Documenti**" di ogni utente interessato all'utilizzo di OFFIS.

**Importante**: Non modificare nome e contenuti di questa cartella.

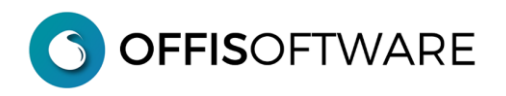

# **FASE\_3: Migrazione (da eseguire SOLO dopo aver attivato la versione SERVER in modalità PREMIUM)**

Questa fase consente di recuperare tutti i dati della versione **Client**

#### **6** - aprire "**pra\_start.fmp12**" della **nuova** cartella (es. "**offis\_pro\_2023-2\_srv**")

**7** - inserire i valori di login dell'utente server (con la nuova versione tutte le password sono resettate)

utente: server password: server

**8** - Appare la seguente schermata. Cliccare nel tab "**Salvataggio/Ripristino**"

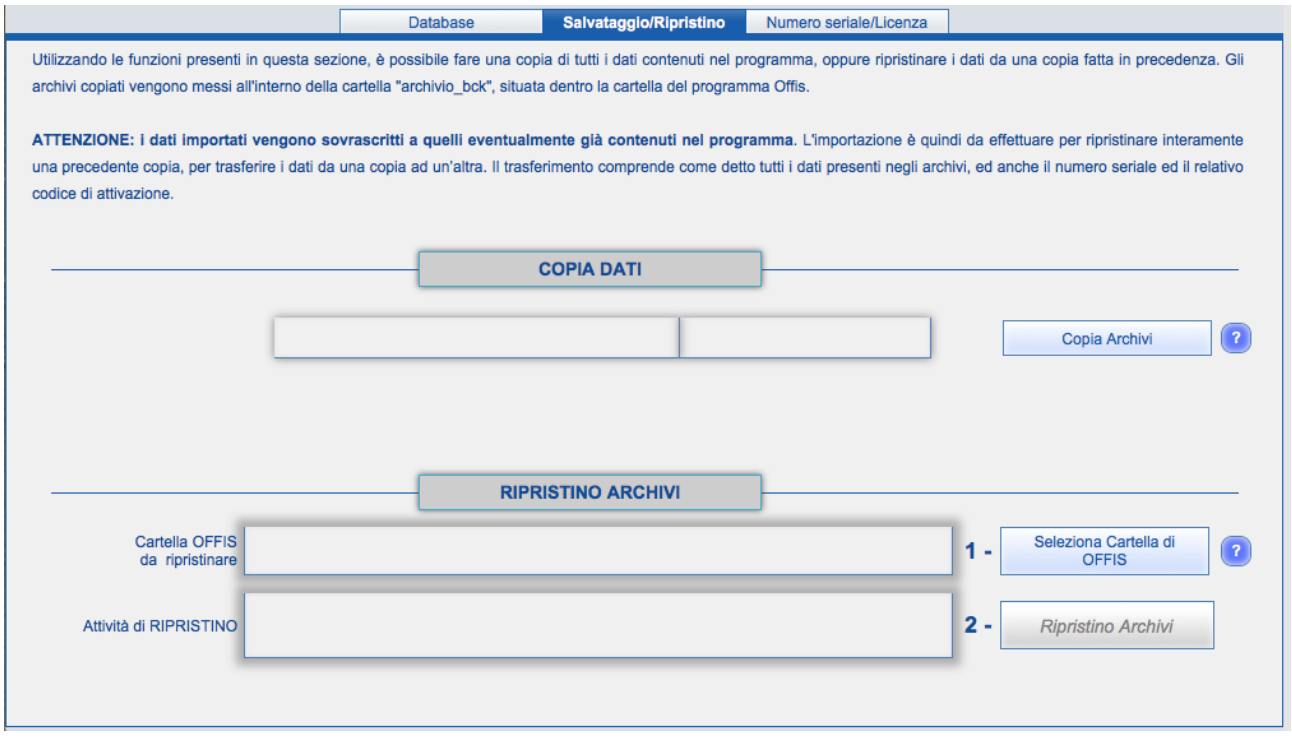

### **09** - Selezionare la cartella di **OFFIS da ripristinare** cliccando sul pulsante 'Seleziona Cartella di OFFIS'

**10** - Iniziare il recupero dei dati cliccando sul pulsante 'Ripristino Archivi'

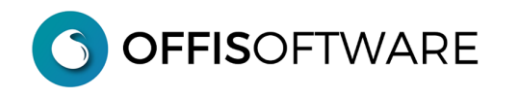

### **Nota:**

Se durante la fase di recupero degli archivi appare il seguente avviso:

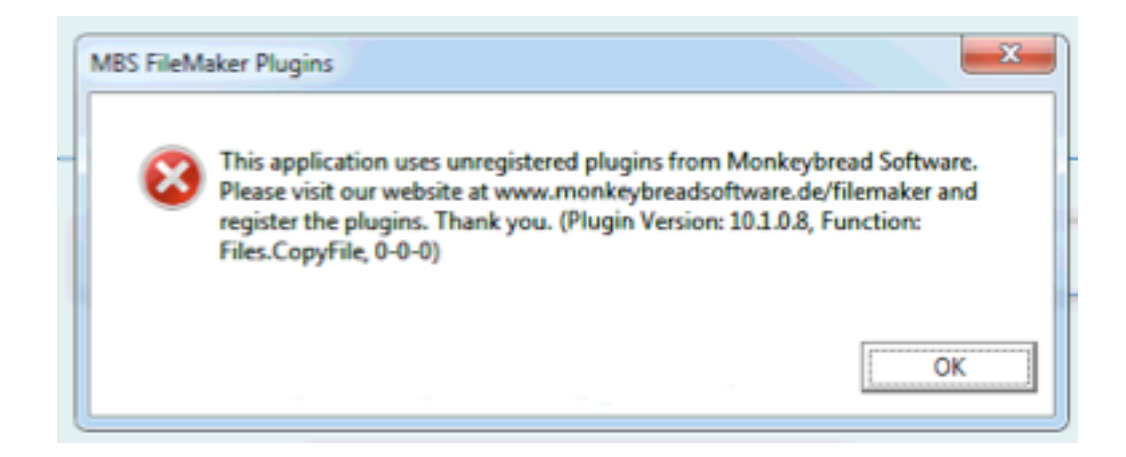

Ignorare il messaggio e cliccare sul pulsante 'OK' per proseguire.

**OFFISOFTWARE** 

**11** - Se state recuperando i dati da una versione 'PREMIUM' di offis apparirà la seguente richiesta che dovrete completare con l'inserimento del "**Codice di Attivazione PREMIUM**" (relativo al pacchetto di Offis che state recuperando):

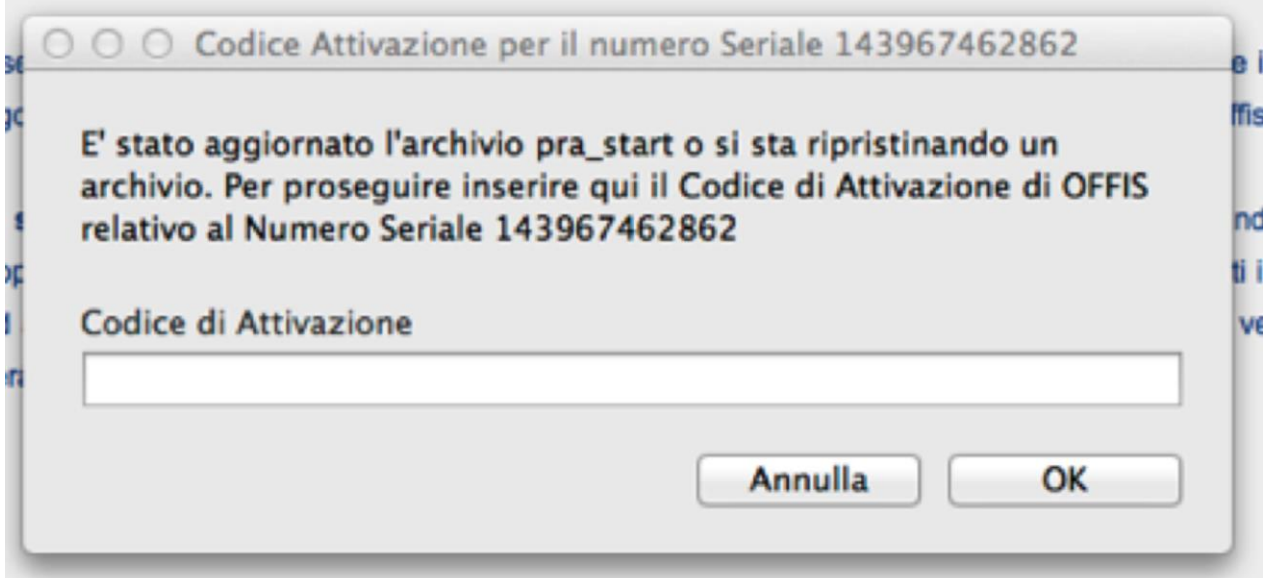

**12** - Al termine del ripristino appare il messaggio **"RIPRISTINO TERMINATO"** e verrà visualizzato nel browser l'esito dettagliato delle operazioni effettuate. Ora è possibile utilizzare **OFFIS** con i dati recuperati dalla versione precedente.

**13** – Dopo una verifica dei dati, potete cestinare la **vecchia** cartella **"offis\_2023-2\_old**" per essere sicuri di non utilizzarla involontariamente. (Ovviamente avete una copia di sicurezza come indicato al **punto 2**)

### **Nota1:**

ogni volta che si installa una nuova versione di **OFFIS** o si effettua un **aggiornamento** (come in questo caso) vengono resettate le **password** dei seguenti utenti **predefiniti**:

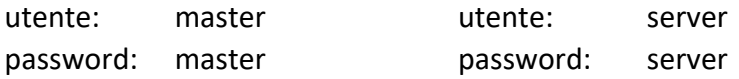

e **disabilitati** tutti gli utenti e/o collaboratori definiti nella tabella "**utenti/collaboratori**".

Per gli utenti e/o collaboratori già definiti è sufficiente andare nella tabella "**utenti/collaboratori**" e riattivarli nuovamente; in questo modo vengono "**resettate**" anche le password che saranno sostituite con quelle definite in tabella.

## **Nota2**:

controllare ed eventualmente (se presenti) modificare gli automatismi per la partenza di Filemaker sul PC/Mac server (es. verificare che non venga aperto **pra\_start** della vecchia versione)